# Menjalankan dan Mengenal Antarmuka Access 2013 **BAB** 1

Access 2013 adalah software RDBMS (*Relational Database Management System*) yang cukup populer dalam penggunaan di dunia perkantoran atau bisnis. Antarmukanya yang *user friendly* dan pembuatan aplikasinya yang menjadikan Access 2013 sangat mudah diterapkan.

## **1.1 Menginstal Access 2013**

Cara instalasi Access 2013 sama seperti aplikasi Office 2013 lainnya, yaitu dengan menggunakan CD installer dari Office 2013. Pada saat memilih software yang hendak diinstal, pastikan nama software MS Access 2013 juga terpilih.

## **1.2 Menjalankan Access 2013**

Cara menjalankan Access 2013 ada beberapa cara. Pertama, kalau dari Start menu, bisa klik **Start** > **All Programs** > **Microsoft Office** > **Access 2013**. Kalau menggunakan Start screen dari Windows 8, klik tombol **Windows** untuk membuka Start Screen, kemudian mengklik kanan di sembarang tempat, kemudian klik pada menu **All Apps**.

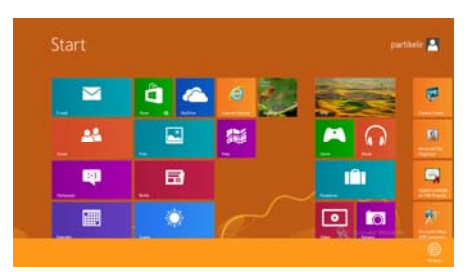

*Gambar 1.1 Menu All Apps (Windows 8) diklik kanan untuk membuka semua aplikasi di start screen* 

Kemudian cari bagian Microsoft Office 2013 dan klik pada ikon **Access 2013** seperti pada gambar berikut ini.

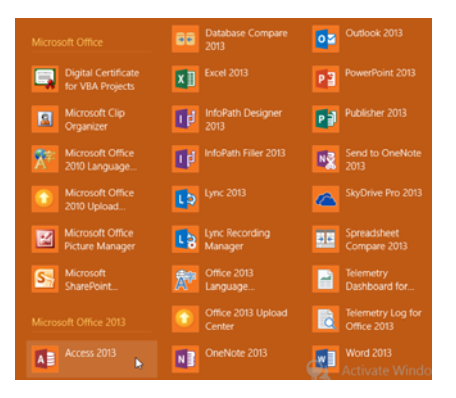

*Gambar 1.2 Ikon Access 2013 pada bagian Microsoft Office 2013* 

Kalau dari Start menu, klik pada tombol **Windows + R** hingga muncul jendela **Run** seperti berikut, kemudian ketikkan pada kotak **Open** kata 'msaccess'. Seperti terlihat di gambar berikut ini.

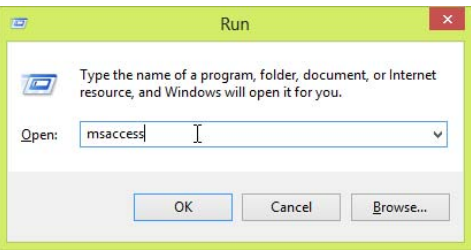

*Gambar 1.3 Mengetikkan 'msaccess'* 

Maka terlihat tampilan awal jendela MS Access seperti berikut. Di sebelah kiri ada kotak **Recent** yang menampilkan file yang baru saja dibuka. Kalau tidak ada file yang barusan dibuka, tampilan ini masih kosong.

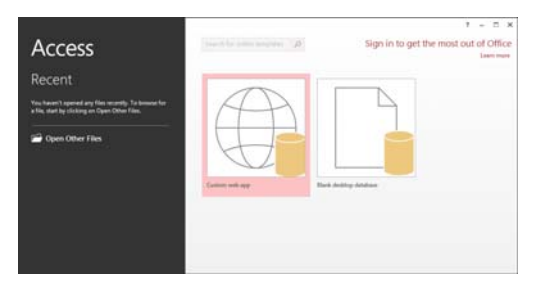

*Gambar 1.4 Tampilan awal Access 2013* 

## **1.3 Membuat Database dan Mengenal User Interface**

Di Access, file yang diolah dan diatur adalah file database. Karena itu agar tombol-tombol berfungsi dan terlihat dengan benar, Anda perlu terlebih dahulu membuat database.

Cara membuat database ini seperti berikut:

- 1. Buka Access 2013.
- 2. Ada 2 pilihan membuat file database baru. **Custom web app** untuk membuat database aplikasi web, sementara **Blank desktop database** untuk membuat database biasa yang masih kosong.

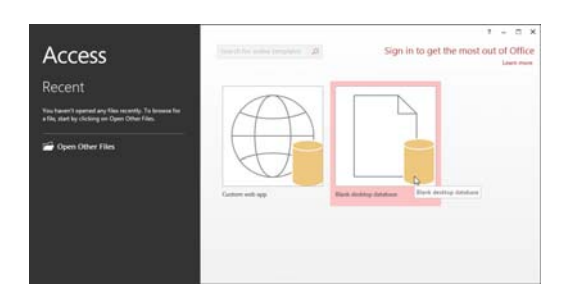

*Gambar 1.5 Memilih blank desktop database untuk database kosong* 

3. Di tahap pembuatan database kosong, isi nama **Penjualan**. Ini karena database dan contoh lainnya, seperti query dan form di buku ini dicontohkan menggunakan aplikasi penjualan **Point of sales**.

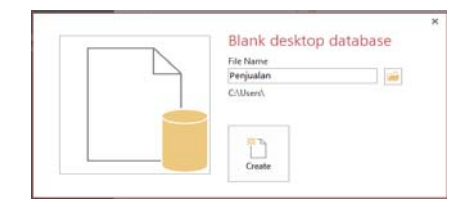

*Gambar 1.6 Mengisikan nama Penjualan di file name* 

4. Sebelum membuat database Penjualan ini, ganti tempat menyimpan dengan klik tombol **Folder** di samping kanan file name. Kemudian tentukan lokasi baru di jendela **File new database** seperti berikut.

|                                     |                                   | File New Database                                           |                                                                                                    |                                                                         |        | $\pmb{\times}$ |
|-------------------------------------|-----------------------------------|-------------------------------------------------------------|----------------------------------------------------------------------------------------------------|-------------------------------------------------------------------------|--------|----------------|
| $(-1)$<br>$\langle \hat{y} \rangle$ |                                   |                                                             | v:G                                                                                                    | Search Data (Ed)                                                        |        | p              |
|                                     |                                   |                                                             |                                                                                                    |                                                                         | 旧<br>٠ | w              |
|                                     | Name                              | Date modified                                               | Тури                                                                                                    | Size                                                                    |        |                |
|                                     | adt-bund                          | 06/12/2012 11:09                                            | Film finisher                                                                                                    |                                                                         |        |                |
|                                     | Bules Elex                        | 29/01/2013 17:36                                            | File folder                                                                                                    |                                                                         |        |                |
|                                     | Download                          | 23/04/2013 16:15                                            | Film Folder                                                                                                    |                                                                         |        |                |
|                                     | Elex VB 6                         | 30/01/2013 12:55                                            | File folder                                                                                                    |                                                                         |        |                |
|                                     | <b>File Eclipse</b><br><b>Lib</b> | 16/04/2013 22:21                                            | File folder                                                                                                    |                                                                         |        |                |
|                                     | licensing                         | 21/03/2013 16:17                                            | File Folder                                                                                                    |                                                                         |        |                |
|                                     |                                   |                                                             |                                                                                                    |                                                                         |        | $\omega$       |
|                                     |                                   |                                                             |                                                                                                    |                                                                         |        | ۷              |
|                                     |                                   |                                                             | Tools                                                                                                    | OK                                                                      |        |                |
|                                     | New folder                        | Adobe Ph.<br>Data Back<br>Elex VB 6<br>locales<br>Permatori | + Computer > Data (Ei) +<br>05/05/2012 12:09<br>22/03/2013 17:47<br>26/01/2013 13:22<br>21/03/2013 16:17<br>21/03/2013 16:17<br>Microsoft Access 2007 - 2013 Databases | File Folder<br>File folder<br>File folder<br>File folder<br>File folder |        | Cancel         |

*Gambar 1.7 Menentukan folder baru untuk membuat file access Penjualan* 

5. Maka di bawah nama **File name**, muncul lokasi baru seperti berikut.

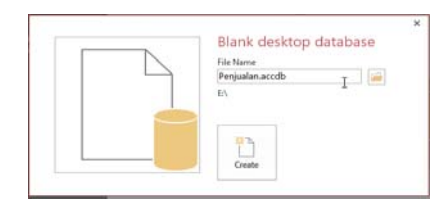

*Gambar 1.8 Di bawah file name muncul lokasi baru* 

6. Klik **Create**, maka database baru terbuat. Di titlebar, Anda dapat melihat nama file database, beserta lokasinya. Misalnya tadi dibuat file **Penjualan.accdb** di drive **E:\**, maka muncul nama "E:\Penjualan.accdb" di titlebar.

| ち・セ・尚:<br>日<br>A                                                                                                    | <b>TABLE TOOLS</b>     | Penjualan : Database- E\Penjualan.accdb (Access 2007 -<br>о<br>$\times$<br>7<br>$\overline{\phantom{a}}$                                                                                                 |
|----------------------------------------------------------------------------------------------------|------------------------|----------------------------------------------------------------------------------------------------|
| <b>FILE</b><br>HOME<br>DATABASE TOOLS<br>CREATE<br>EXTERNAL DATA                                                                                                    | TABLE<br><b>FIELDS</b> | Sign in                                                                                                    |
| 区<br>Date & Time<br>E Name & Caption<br>X<br>œ<br>AB<br>12<br>√ Yes/No<br><b>Default Value</b><br>Delete<br>View<br>Short Number Currency<br>Field Size<br>lid More Fields -<br>Text<br>$\sim$<br>Add & Delete<br><b>Views</b> | Modify<br>Properties   | ē<br>Required<br>Data Type:<br>ab<br>Īχ<br>Unique<br>Format:<br>Formatting<br>Validation<br>Modify<br>Memo<br>平%, 23<br>Indexed<br>Lookups Expression Settings -<br>Formatting<br>Field Validation<br>×. |
| Table1<br>$\odot$<br>All Access Obje<br>$\ll$<br>- Click to Add -<br>ID.                                                                                                    |                        | ×                                                                                                    |
| P<br>Search<br>(New)<br><b>Tables</b><br>à<br>Table1                                                                                                    | ▷                      |                                                                                                    |
| > H > T. No Filter Search<br>Record: H < 1 of 1<br>Datasheet View                                                                                                    |                        | K<br>词<br><b>NUM LOCK</b>                                                                                                    |

*Gambar 1.9 Database baru terbuat, namanya muncul di titlebar* 

## **1.4 Mengenal User Interface Access 2013**

Ketika database sudah terbuat, user interface Access 2013 langsung menjadi lengkap dan aktif. Ada beberapa tab di Access 2013 yang harus dipahami fungsinya agar Anda bisa melakukan pengolahan database di Access 2013.

Tombol-tombol user interface di Access 2013 diatur menurut tabtab menggunakan paradigma ribbon seperti telah dimulai sejak Access 2007. Berikut ini user interface Access 2013.

#### **1.4.1 Tab Home**

Tampilan pertama adalah tab Home. Di sini Anda bisa melihat beberapa tombol untuk pemformatan dan melakukan operasi penyalinan dan penempelan data.

| ち・ ペー 語 。<br>в<br>A.I                                                         |                                                                                                    | <b>TABLE TOOLS</b>                                                                                                    | Penjualan : Database- E:\Penjualan.accdb (Access 2007 -                                                                                                    | $\overline{\mathbf{z}}$<br>$\Box$<br>$\times$<br>$\overline{\phantom{a}}$ |
|-------------------------------------------------------------------------------|----------------------------------------------------------------------------------------------------|----------------------------------------------------------------------------------------------------|----------------------------------------------------------------------------------------------------|---------------------------------------------------------------------------|
| CREATE<br><b>H</b> SME<br>FILE                                                | DATABASE TOOLS<br>EXTERNAL DATA                                                                                     | TABLE<br><b>FIELDS</b>                                                                                                |                                                                                                    | Sign in   OI                                                              |
| X Cut<br>м<br>IP<br><b>Bih Copy</b><br>Paste<br>View<br>S Format Painter<br>٠ | Tr Selection -<br><sup>0</sup> Ascending<br>Descending <b>Advanced</b><br>Filter<br>2.p Remove Sort T Toggle Filter | $\Sigma$ Totals<br>in New<br>G<br><b>B</b> Save<br><sup>185</sup> Spelling<br>Refresh<br>X Delete . E More .<br>All + | 齿<br>$-11$<br>Calibri (Detail)<br>菲<br><b>+</b><br>初初 16<br>$\mathcal{I}$<br>B<br>u<br>Find<br>$\underline{\mathbf{A}} \cdot \mathcal{Z} \cdot \underline{\mathbf{A}} \cdot   \equiv \equiv \equiv   \underline{A} \cdot$<br>b٠ | $\cdot \mathbb{H} \to$<br>曲,                                              |
| Clipboard<br><b>Views</b><br>r,                                               | Sort & Filter                                                                                                    | Records                                                                                                    | <b>Text Formatting</b><br>Find                                                                                                    | $\Gamma_{\rm R}$<br>۸                                                     |
| $\circledcirc$ or<br>All Access Obje                                          | m<br><b>Table1</b>                                                                                                  |                                                                                                    |                                                                                                    | $\boldsymbol{\times}$                                                     |
| R<br>Search.<br>Tables<br>$\hat{\mathbf{x}}$<br>Table1                        | - Click to Add -<br>ID<br>(New)                                                                                     |                                                                                                    |                                                                                                    |                                                                           |

*Gambar 1.10 Tab Home* 

Beberapa tombol penting di tab Home ini seperti berikut:

 : Untuk memindahkan tampilan view dari sebuah objek. Misalnya tampilan preview dan tampilan design, bolak-balik seterusnya.

$$
\mathbf{r}^{\prime}
$$

M

- Paste: Untuk menempelkan data dari penyalinan (copy) atau pemotongan (cut).
- . X Cut : Untuk memotong teks, di mana nantinya ditempelkan menggunakan tombol Paste.
- E<sup>E</sup> Copy: Untuk menyalin teks, di mana nantinya ditempelkan menggunakan tombol Paste.
- : Untuk mengurutkan data menurut urutan tertentu, seperti Ascending yang artinya menaik, atau Descending yang artinya menurun.

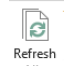

 $\blacktriangledown$ 

i<sup>lim</sup><br><sup>Refresh</sup>: Untuk memperbarui semua data yang ada. Ini biasanya diklik setelah meng-update query atau tabel, tapi tampilan masih belum termutakhirkan.

 $\sum$  Totals : Untuk menghitung total data dari tabel atau query yang ditampilkan.

Æ

- Find: Untuk mencari nilai tertentu, menurut masukan yang ada.
- Calibri (Detail)  $\sqrt{11}$   $\sqrt{1}$  Untuk mengatur jenis font dan ukurannya.
- $B$   $I$   $\underline{\mathsf{U}}$  : Untuk mengatur pemformatan font, apakah bold (tebal), italic (garis miring), atau underline (garis bawah).
- $\mathbf{A}$  <sup>\*</sup>: Untuk mengatur warna dari teks.
- $\overline{X}$   $\overline{Y}$  : Untuk mengisi warna latar dari sebuah objek.

### **1.4.2 Tab Create**

Tab Create digunakan untuk membuat berbagai macam objek yang diakomodasi oleh Access 2013. Seperti tabel, query, report dengan berbagai macam mode yang didukung.

Tampilan tab Create ini seperti berikut.

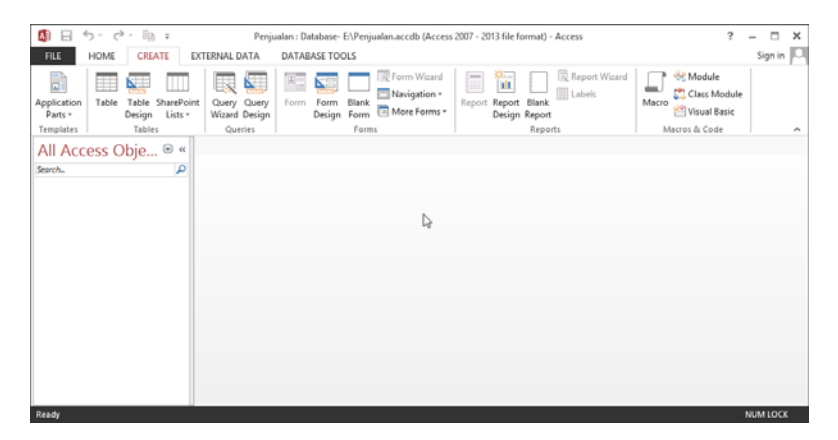

*Gambar 1.11 Tampilan tab Create di Access 2013* 

Beberapa tombol penting di tab **Create** ini seperti berikut:

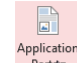

**Application** : Untuk membuat bagian-bagian aplikasi, seperti komen-tar, blank form, atau form dengan layout tertentu.

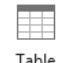

 $\overline{\phantom{a}}^{\text{Table}}$ : Untuk membuat tabel dengan mode normal.

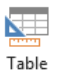

Design: Untuk membuat tabel dengan mode desain tabel.

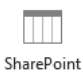

Lists<sup>\*</sup>: Untuk membuat list share point.

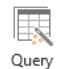

Wizard: Untuk membuat query dengan mode wizard step by step dari Access 2013.

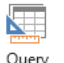

Query<br>Design: Untuk membuat query dengan mode desain.

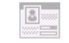

Form : Untuk membuat form dengan mode normal.

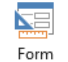

- Form<br>Design : Untuk membuat form dengan mode desain form.
- $\frac{\text{Blank}}{\text{Form}}$ : Untuk membuat form dengan mode dari nol (blank form).
- Form Wizard : Untuk membuat form dengan mode wizard step by step.

Navigation -

 : Untuk membuat form navigasi dan jenis form lainnya.

- 信
- Report: Untuk membuat report atau laporan database dengan mode normal.

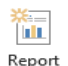

<del>...</del><br>Report<br><sup>Design</sup>: Untuk membuat report/laporan database dengan mode desain.

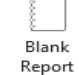

Blank<br>Report : Untuk membuat report database dari nol (blank).

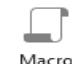

- : Untuk membuat program macro di Access 2013.
- $\frac{\delta \xi}{\delta \xi}$ Module : Untuk membuat modul macro.
- $\mathcal{C}^{\bullet}$  Class Module : Untuk membuat modul class untuk macro.
- **Pagel Visual Basic**: Membuka jendela visual basic editor untuk mengedit kode macro VB.

## **1.4.3 Tab External Data**

Tab external data digunakan untuk mengimpor atau mengekspor data ke sumber data lain. Berikut ini tampilan tab External data.

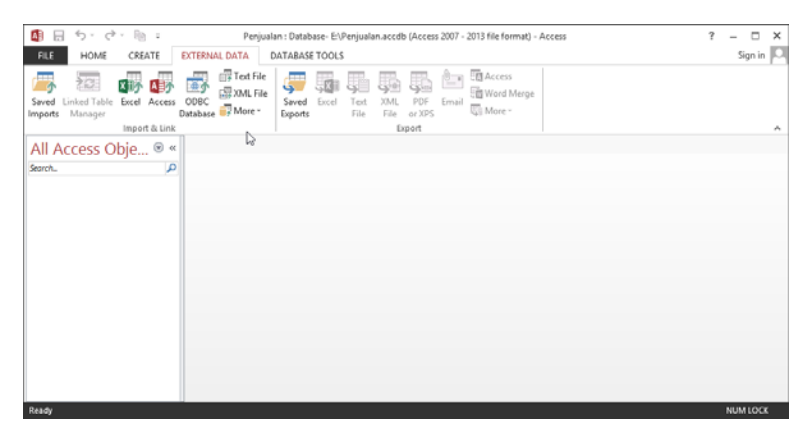

*Gambar 1.12 Tampilan tab External data* 

Beberapa tombol di tab External data ini seperti berikut:

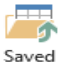

Imports: Untuk melihat langkah-langkah impor step by step yang sudah pernah dilakukan.

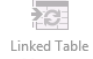

· Manager : Untuk melihat tabel-tabel yang sudah di-link ke tabel Access 2013.

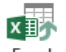

Excel: Untuk mengimpor tabel ke file excel.

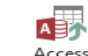

Access: Untuk mengimpor tabel ke file access.

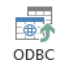

Database: Untuk mengimpor tabel ke database yang mendukung ODBC (Open Database Connectivity) seperti SQL Server.

```
right Text File
\frac{1}{\log 3} XML File
```
**ERMORE** : Untuk mengimpor tabel ke file teks, XML atau lainnya.

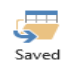

Exports : Untuk melihat ekspor-ekspor yang telah disimpan.

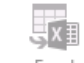

Excel : Untuk mengekspor ke file excel.

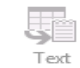

 $\overline{\phantom{a}}$   $\overline{\phantom{a}}$   $\overline{\$ 

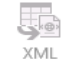

 $\frac{XML}{File}$ : Untuk mengekspor ke file XML.

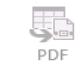

or XPS: Untuk mengekspor ke file PDF atau XPS.

 $\frac{1}{\sqrt{2}}$ 

 : Untuk mengekspor ke email menggunakan outlook atau mail client lainnya.

**To** Access Word Merge

**Warevery**: Untuk mengekspor ke access, ke word (melalui mail merge) atau ke lainnya.

#### **1.4.4 Tab Database Tools**

Di tab Database Tools, ada beberapa tombol untuk mengatur database Anda. seperti untuk mengoptimalkan, membuat relationship, dan sebagainya. Berikut ini tampilan tab Database Tools di Access 2013.

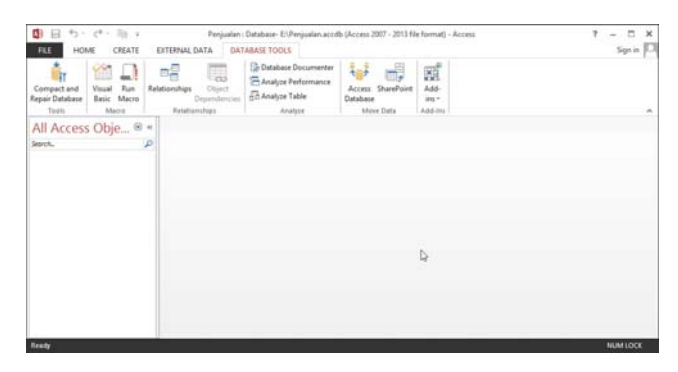

*Gambar 1.13 Tampilan tab Database Tools di Access 2013* 

Beberapa tombol penting di tab ini adalah:

- Ť۳ Compactand<br>Repair Database: Untuk memperbaiki database, dan untuk membuat ukuran database lebih kompak.
- **Visual**: Visual Basic editor untuk mengedit kode macro.

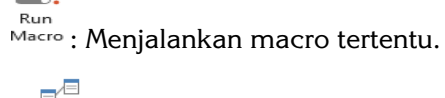

 $\square!$ 

- 嗜
- Relationships: Membangun relationship antartabel.

```
Database Documenter
<sup>'</sup> Analyze Performance
\overline{m}Analyze Table : Menganalisis performa dokumen dan tabel.
```
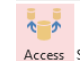

Access strate and atabase jadi dua, satu berisi tabel, yang satunya berisi query dan lainnya.

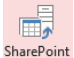

 $\bullet$  SharePoint : Memindahkan tabel ke list share point dan me-link ke share point tersebut.

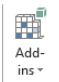

Add-Ins : Menampilkan add-in yang ada di Access 2013.

# **1.5 Menyimpan Database Access**

Database Access yang sudah diedit dan ingin disimpan untuk diedit di kesempatan lain, bisa disimpan menggunakan beberapa langkah berikut ini:

- 1. Klik pada tab **File**.
- 2. Muncul menu-menu seperti berikut ini.

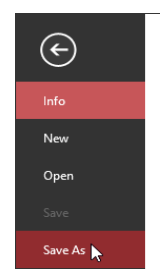

*Gambar 1.14 Menu-menu untuk menyimpan file* 

3. Klik pada tombol **Save As**. Ada 2 pilihan penyimpanan, yaitu menyimpan database, dan menyimpan objek. Untuk menyimpan database secara keseluruhan, klik pada **Save database as** dan tentukan versi file yang akan disimpan di **Access database** pada opsi **Save database as**.

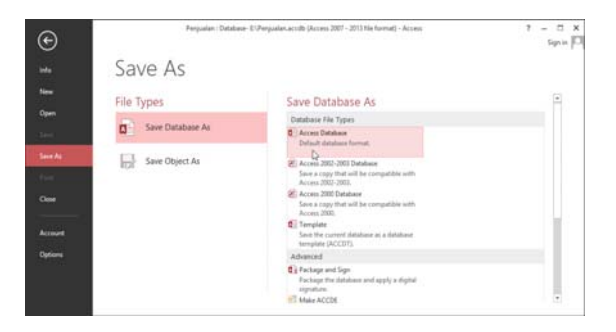

*Gambar 1.15 Pilihan Save database as* 

4. Masukkan nama untuk menyimpan database ini.

| Φ                                                                        |              |                                | Save As          |             |                 |        | $\boldsymbol{\times}$ |
|--------------------------------------------------------------------------|--------------|--------------------------------|------------------|-------------|-----------------|--------|-----------------------|
| $\circledast$<br>$\left( -\left( \gamma\right) \right) =\left( -\right)$ |              | T Car + Computer + Data (E:) + |                  | $\times$ 0  | Search Data (E) |        | P                     |
| Organize =                                                               | New folder   |                                |                  |             |                 | 旧 +    | $\bullet$             |
| n<br>Documents<br>Nusic<br>Pictures<br>Videos                            |              | Name                           | Date modified    | Type        | S28             |        | ×                     |
|                                                                          |              | Adobe Ph.                      | 05/05/2012 12:09 | File folder |                 |        |                       |
|                                                                          |              | adt-bund                       | 06/12/2012 11:09 | File folder |                 |        |                       |
|                                                                          |              | Buku Elex                      | 29/01/2013 17:36 | File folder |                 |        |                       |
| e& Homegroup                                                             |              | Data Back                      | 22/03/2013 17:47 | File folder |                 |        |                       |
|                                                                          |              | Download                       | 23/04/2013 16:15 | File folder |                 |        |                       |
| Computer                                                                 |              | Elex VB 6                      | 26/01/2011 13:22 | File folder |                 |        |                       |
| Local Disk (C:)<br>Local Disk (D.)<br>Cia Data (E:)                      | Elex VB $6-$ | 30/01/2013 17:55               | File folder      |             |                 |        |                       |
|                                                                          |              | <b>File Eclipse</b>            | 16/04/2013 22:21 | File folder |                 |        |                       |
|                                                                          |              | lib.                           | 21/01/2013 16:17 | File folder |                 |        |                       |
|                                                                          |              | licensing                      | 21/01/2013 16:17 | File folder |                 |        |                       |
|                                                                          |              | locales                        | 21/03/2013 16:17 | File folder |                 |        | w                     |
| File name:<br>Save as type: Microsoft Access Database                    | Penjualan    |                                |                  |             |                 |        | $\check{~}$           |
|                                                                          |              |                                |                  |             |                 |        | $\sim$                |
| Hide Folders                                                             |              |                                |                  | Tools<br>٠  | Save            | Cancel |                       |

*Gambar 1.16 Memasukkan nama untuk menyimpan database* 

5. Kalau mau menyimpan dengan enkripsi menggunakan password, klik tab **File** > **Info**. Kemudian klik tombol **Encrypt with password**.

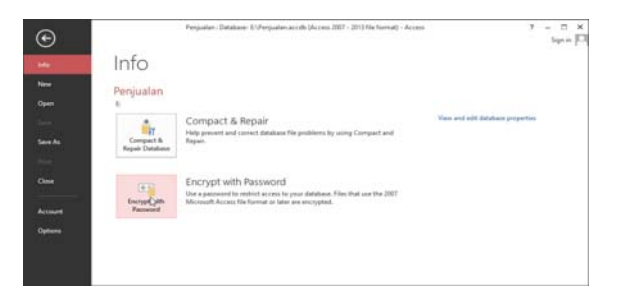

*Gambar 1.17 Encrypt with password untuk menyimpan dengan enkripsi plus password* 

*\*\*\** 

14